# Quick Installation Guide EW-7822UAC V2.0A *11ac 2T2R Wireless Dual-Band*

*USB Adapter*

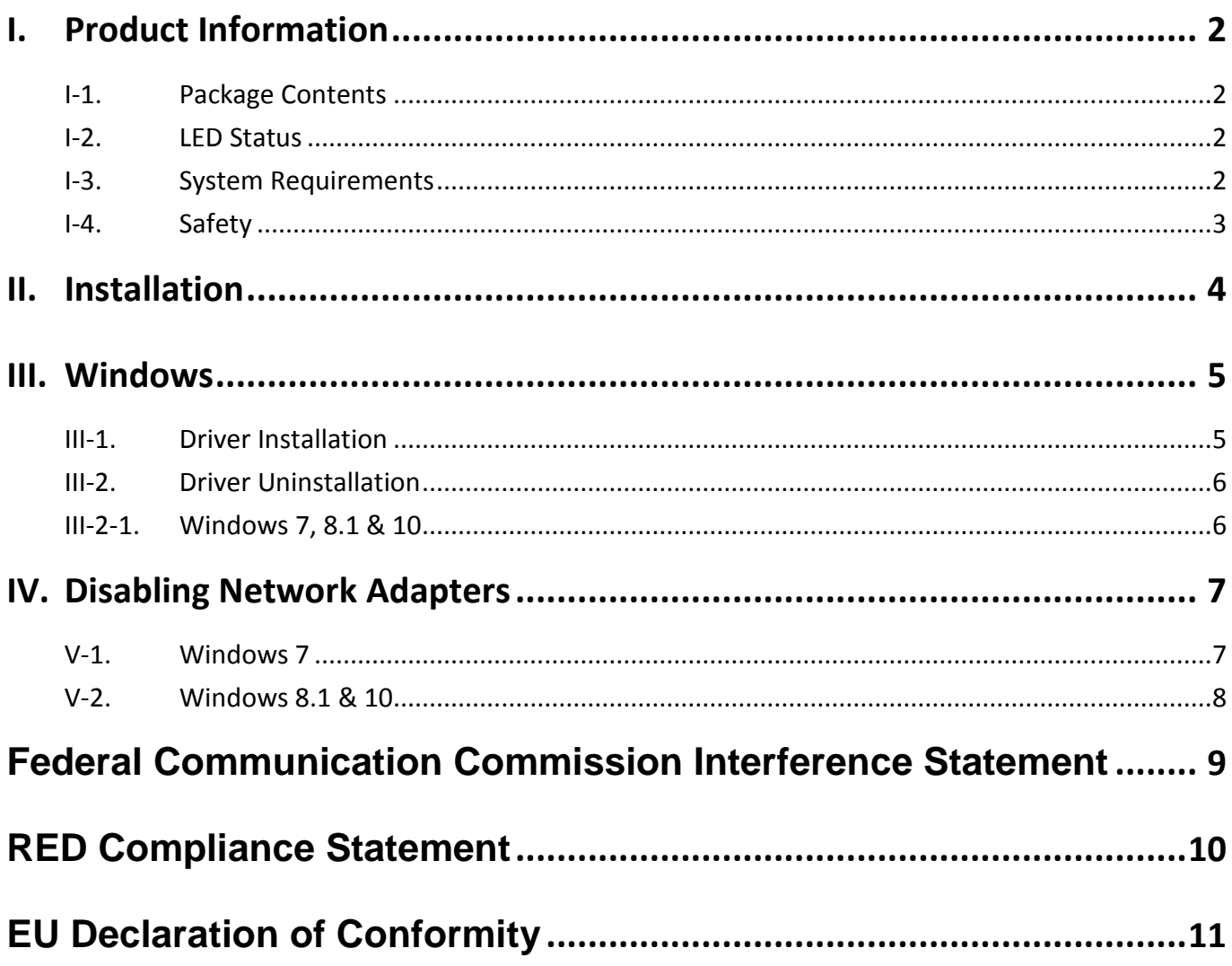

## <span id="page-2-0"></span>*I. Product Information*

## <span id="page-2-1"></span>**I-1. Package Contents**

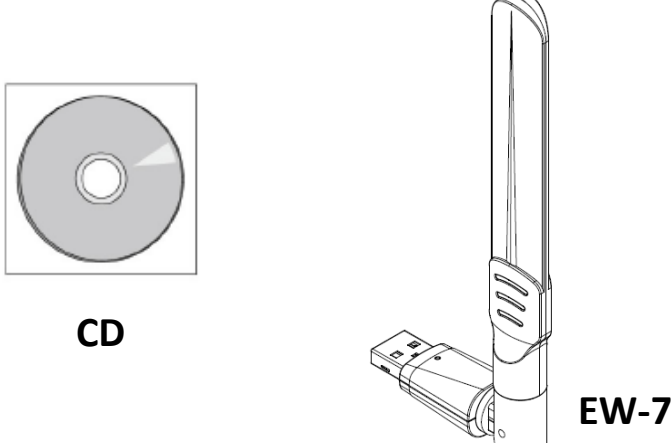

**EW-7822UAC V2.0A**

#### <span id="page-2-2"></span>**I-2. LED Status**

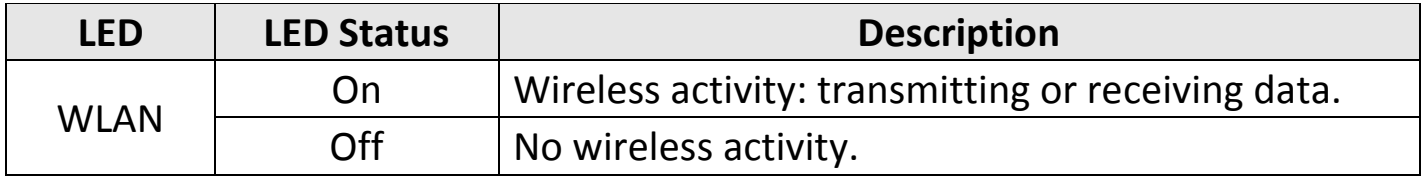

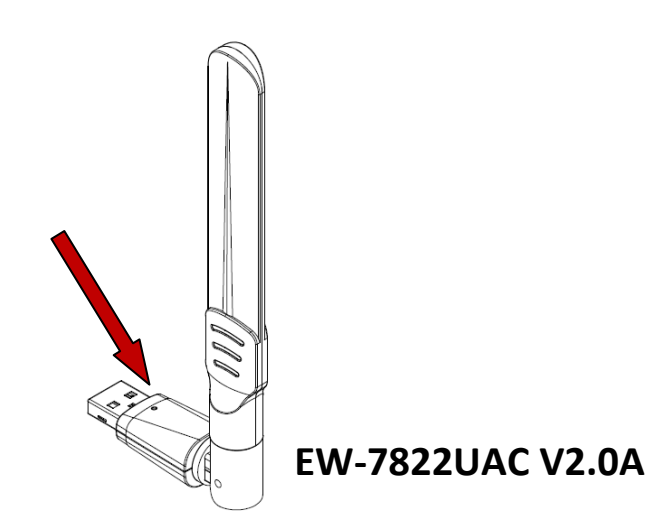

## <span id="page-2-3"></span>**I-3. System Requirements**

- Windows  $7/8/10$   $\sim$ , Mac OS X 10.7 $\sim$ , Linux
- USB 3.0 Port
- Hard Disk: 100MB
- CD-ROM Drive

## <span id="page-3-0"></span>**I-4. Safety**

In order to ensure the safe operation of the device and its users, please read and act in accordance with the following safety instructions.

- **1.** The wireless adapter is designed for indoor use only; do not place the wireless adapter outdoors.
- **2.** Do not place the wireless adapter in or near hot/humid places, such as a kitchen or bathroom.
- **3.** The wireless adapter contains small parts which are a danger to small children under 3 years old. Please keep the wireless adapter out of reach of children.
- **4.** There are no user-serviceable parts inside the wireless adapter. If you experience problems with the wireless adapter, please contact your dealer of purchase and ask for help.
- **5.** The wireless adapter is an electrical device and as such, if it becomes wet for any reason, stop using it immediately. Contact an experienced electrical technician for further help.

<span id="page-4-0"></span>**1.** Switch on your computer and insert the USB adapter into an available USB port of your computer.

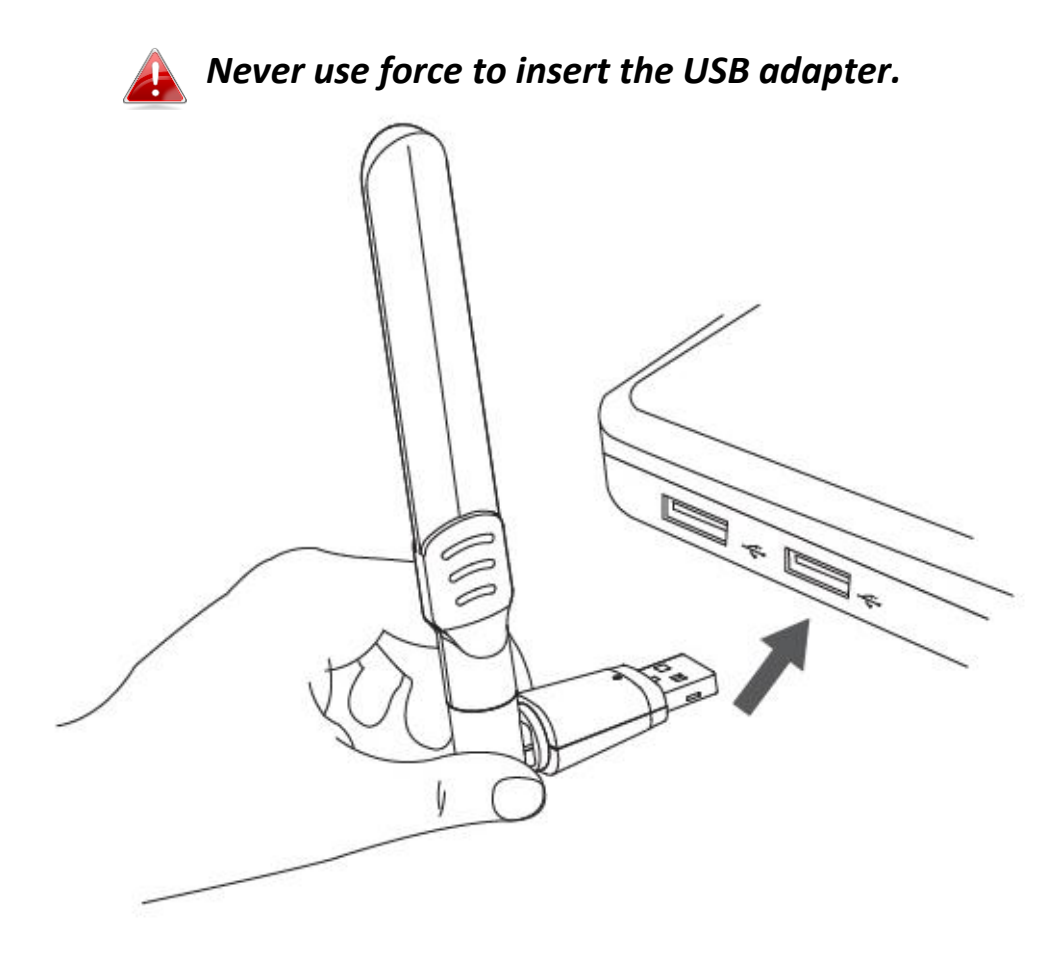

**2.** Insert the included CD-ROM into the CD drive of your computer.

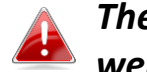

*The setup wizard is also available for download from the Edimax website.* 

**3.** For **Windows** users the setup wizard will open. For **Mac** users the CD's "Mac" folder will open.

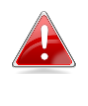

*If the CD doesn't auto-run or if you downloaded the setup wizard, please browse to the "Autorun" or "Mac" folder of the CD for Windows or Mac users respectively.*

**4.** Please follow the instructions in the appropriate chapter for your operating system.

## <span id="page-5-0"></span>*III. Windows*

## <span id="page-5-1"></span>**III-1. Driver Installation**

**1.** Click Setup to continue.

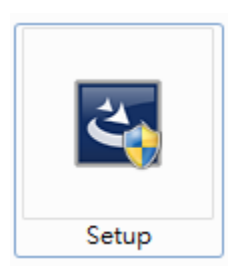

**2.** Click "Next" to continue and please wait while the driver is installing.

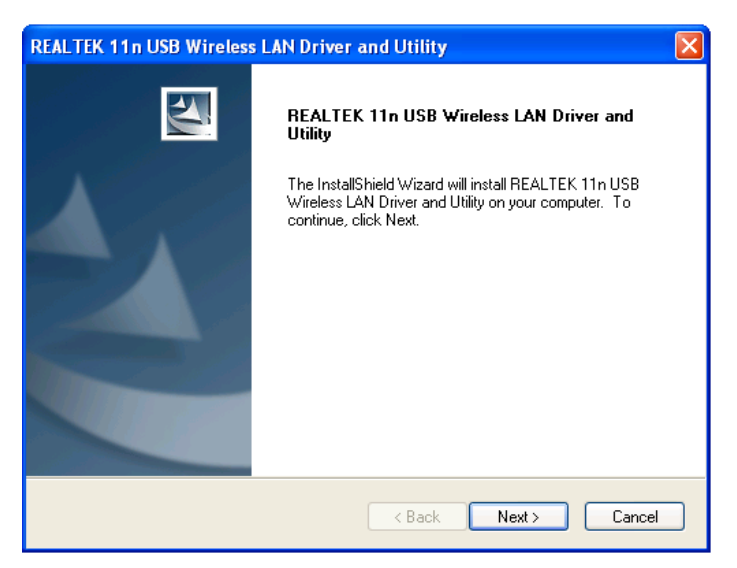

**3.** You need to restart your computer before using the wireless adapter. Choose whether to restart your computer now or later, and click "Finish".

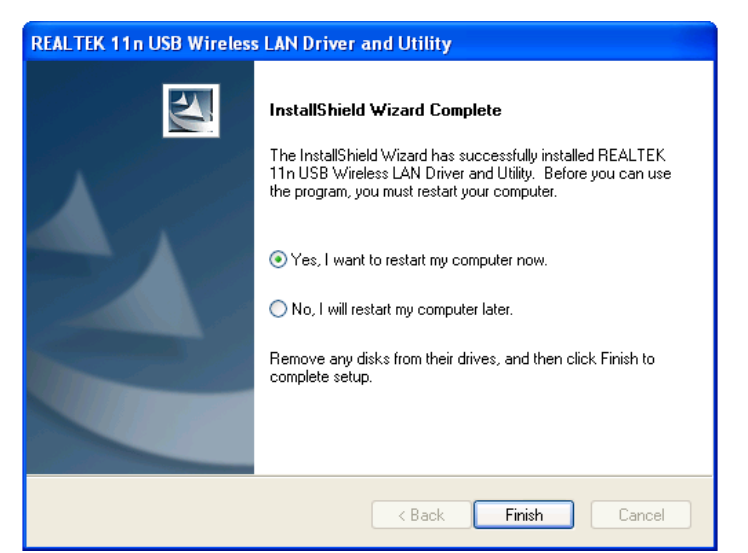

**4.** Please disable any other wireless adapters as described in **V. Disabling Network Adapters.** Then, Windows users can connect to an available Wi-Fi network as usual. For guidance on doing so, please refer to **VI. Using The Adapter.**

## <span id="page-6-0"></span>**III-2. Driver Uninstallation**

To uninstall drivers for your adapter, use the **Windows Control Panel** built-in **Programs and Features**, **Uninstall a Program** or **Add or Remove Programs** feature. An example is shown below:

#### <span id="page-6-1"></span>**III-2-1. Windows 7, 8.1 & 10 Rest match**  $\equiv$ **Control Panel**  $\overline{C}$ **1.** Open Control Panel using the Start menu ⋒ Deskton ann or Search function. Apps 回 **C** Settings Ý. **2.** Select **Uninstall a program** under the Intel<sup>®</sup> HD Graphics Control Panel **Programs** category. Web  $\varphi$  control panel ż  $\varphi$  control panel windows 10 Adjust your computer's settings  $\mathcal{P}$  control panel settings  $\mathcal{P}$  control panel shortcut **System and Security** Review your computer's status Settings Save backup copies of your files with File History **B** Lenovo HD Audio Manager Back up and Restore (Windows 7) Find and fix problems My stuff  $Q$  Web Network and Internet View network status and tasks H control panel Choose homegroup and sharing options Hardware and Sound View devices and printers Add a device Programs Uninstall a program **3. Select Realter Select Realter Uninstall.**<br> **3. Select Realter (or similar prinstall. W** Realtek USB Wireless LAN Driver REALTEK Semiconductor Corp.

<span id="page-7-0"></span>To ensure that your USB wireless adapter can function correctly, it is recommended that you disable any other existing wireless network adapters installed on your computer. If you are unsure how to do so, you can refer to the user manual for your computer, or follow the guidance below.

## <span id="page-7-1"></span>**V-1. Windows 7**

Go to **Start > Control Panel**. Click **View network status and tasks > Wireless Network Connection** and click **Disable.**

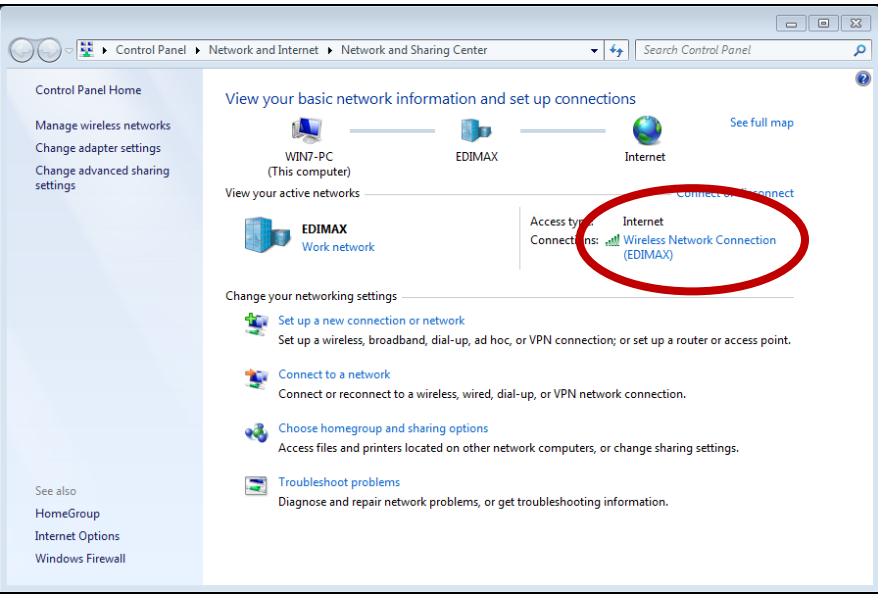

### <span id="page-8-0"></span>**V-2. Windows 8.1 & 10**

- **1.** Go to **File Explorer > Network (right click) > Properties > Change adapter settings.**
- **2.** Right click your wireless adapter, select "**Properties**" and then "**Disable**".

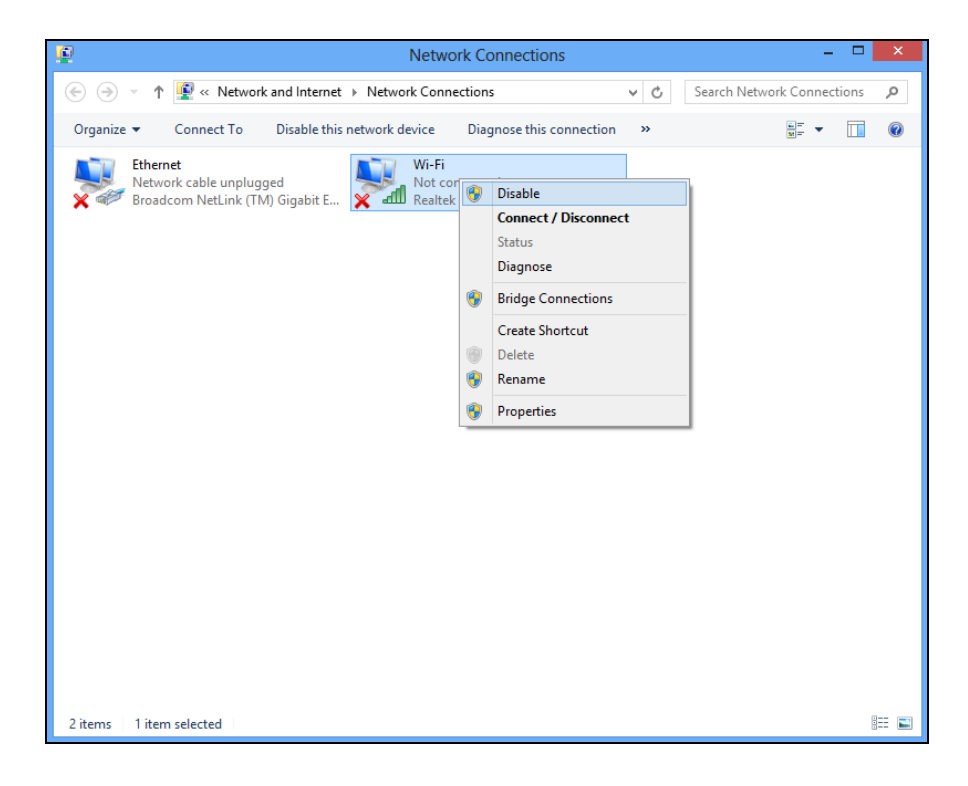

## <span id="page-9-0"></span>*Federal Communication Commission Interference Statement*

This equipment has been tested and found to comply with the limits for a Class B digital device, pursuant to Part 15 of FCC Rules. These limits are designed to provide reasonable protection against harmful interference in a residential installation. This equipment generates, uses, and can radiate radio frequency energy and, if not installed and used in accordance with the instructions, may cause harmful interference to radio communications. However, there is no guarantee that interference will not occur in a particular installation. If this equipment does cause harmful interference to radio or television reception, which can be determined by turning the equipment off and on, the user is encouraged to try to correct the interference by one or more of the following measures:

- 1. Reorient or relocate the receiving antenna.
- 2. Increase the separation between the equipment and receiver.
- 3. Connect the equipment into an outlet on a circuit different from that to which the receiver is connected.
- 4. Consult the dealer or an experienced radio technician for help.

#### **FCC Caution**

This device and its antenna must not be co-located or operating in conjunction with any other antenna or transmitter. This device complies with Part 15 of the FCC Rules. Operation is subject to the following two conditions:

(1) this device may not cause harmful interference, and

(2) this device must accept any interference received, including interference that may cause undesired operation. Any changes or modifications not expressly approved by the party responsible for compliance could void the authority to operate equipment.

#### This device is restricted to *indoor* use.

#### **Federal Communication Commission (FCC) Radiation Exposure Statement**

This equipment complies with FCC RF radiation exposure limits set forth for an uncontrolled environment. This device was tested for typical lap held operations with the device contacted directly to the human body to the back side of the notebook computer. To maintain compliance with FCC RF exposure compliance requirements, avoid direct contact to the transmitting antenna during transmitting.

#### Body SAR

This product meets applicable national SAR limits of 1.6W/kg.

This specific maximum SAR values can be found in the section of this user guide. When carrying the product or using it while worn on your body, maintain a distance of 0.5cm from the body to ensure compliance with RF exposure requirements.

For product available in the USA/Canada market, only channel 1~11 can be operated. Selection of other channels is not possible.

## <span id="page-10-0"></span>*RED Compliance Statement*

#### **Compliance with 2014/53/EU Radio Equipment Directive (RED)**

In accordance with Article 10.8(a) and 10.8(b) of the RED, the following table provides information on the frequency bands used and the maximum RF transmit power of the product for sale in the EU:

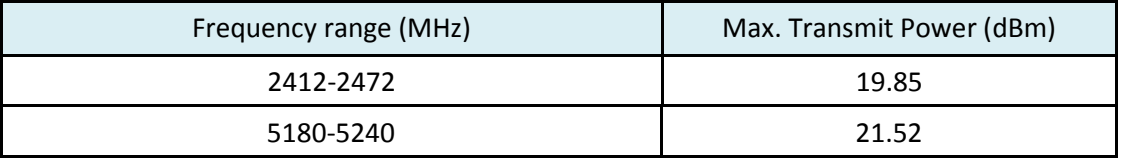

A simplified DoC shall be provided as follows: Article 10(9)

Hereby, Edimax Technology Co., Ltd. declares that the radio equipment type **11ac 2T2R Wireless LAN Dual-Band USB Adapter** is in compliance with Directive 2014/53/EU

The full text of the EU declaration of conformity is available at the following internet address:

<http://www.edimax.com/edimax/global/>

This device meets the EU RED requirements on the limitation of exposure of the general public to electromagnetic fields by way of health protection. This device has been tested and meets the ICNIRP exposure guidelines and the European SAR is measured with this device at a separation of 0.5cm to the body, while transmitting at the highest certified output power level in all frequency bands of this device. Carry this device at least 0.5cm away from your body to ensure exposure levels remain at or below the as-tested levels.

For class 2 device (supporting WLAN 5GHz: 5150-5350 MHz)

The device is restricted to indoor use only when operating in the 5150 to 5350 MHz frequency range.

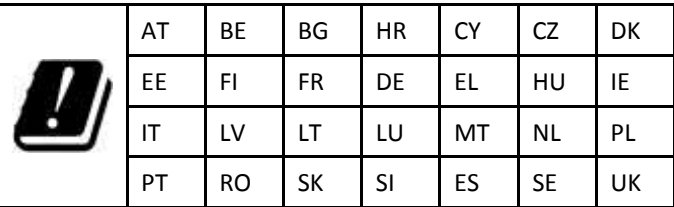

#### **Safety**

This equipment is designed with the utmost care for the safety of those who install and use it. However, special attention must be paid to the dangers of electric shock and static electricity when working with electrical equipment. All guidelines of this and of the computer manufacture must therefore be allowed at all times to ensure the safe use of the equipment.

#### **EU Countries Intended for Use**

The ETSI version of this device is intended for home and office use in Austria, Belgium, Bulgaria, Cyprus, Czech, Denmark, Estonia, Finland, France, Germany, Greece, Hungary, Ireland, Italy, Latvia, Lithuania, Luxembourg, Malta, Netherlands, Poland, Portugal, Romania, Slovakia, Slovenia, Spain, Sweden, Turkey, and United Kingdom. The ETSI version of this device is also authorized for use in EFTA member states: Iceland, Liechtenstein, Norway, and Switzerland.

#### **EU Countries Not Intended for Use**

None

## <span id="page-11-0"></span>*EU Declaration of Conformity*

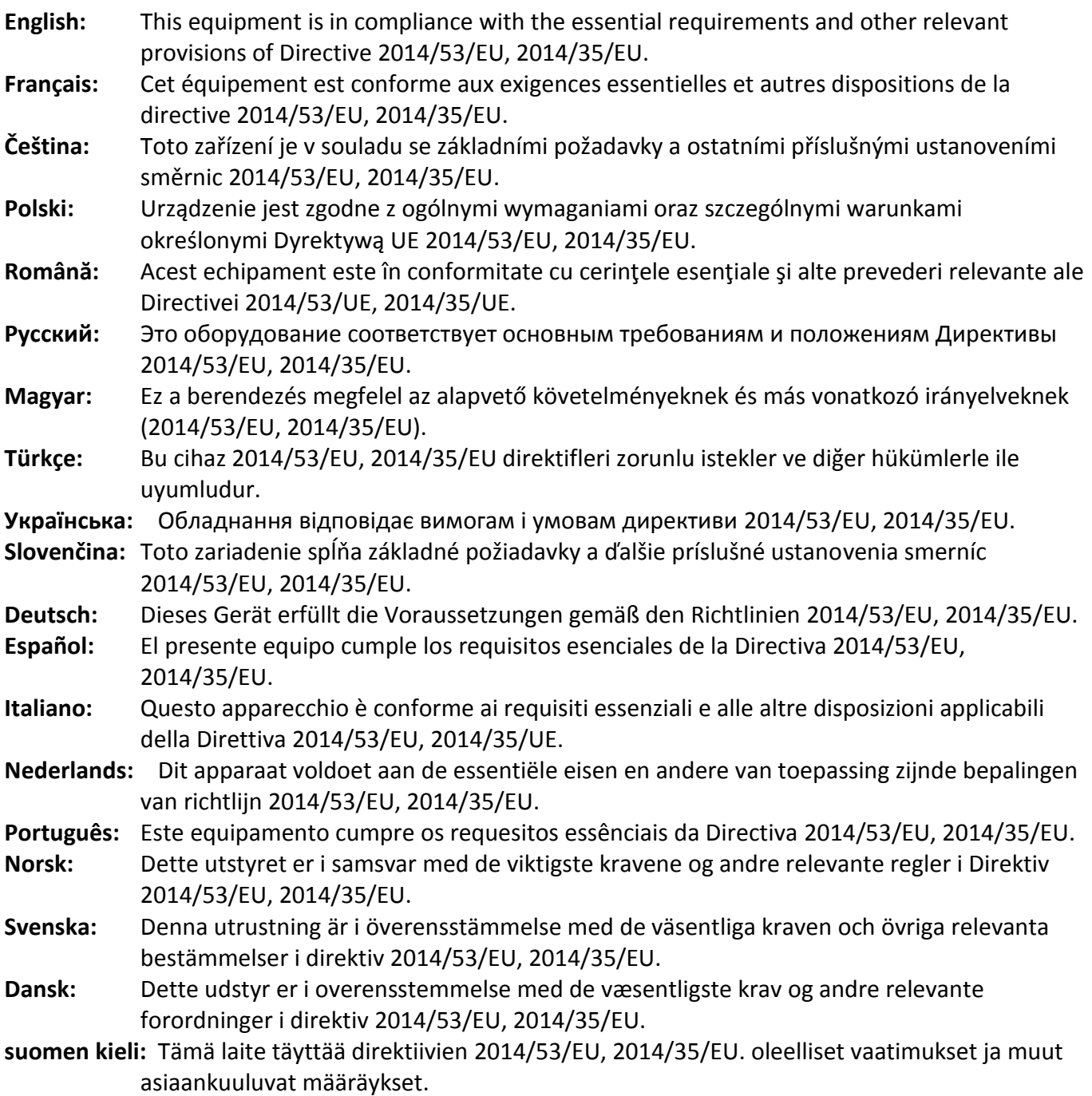

## CEFC